# **Bér FRISSÍTÉS menete**

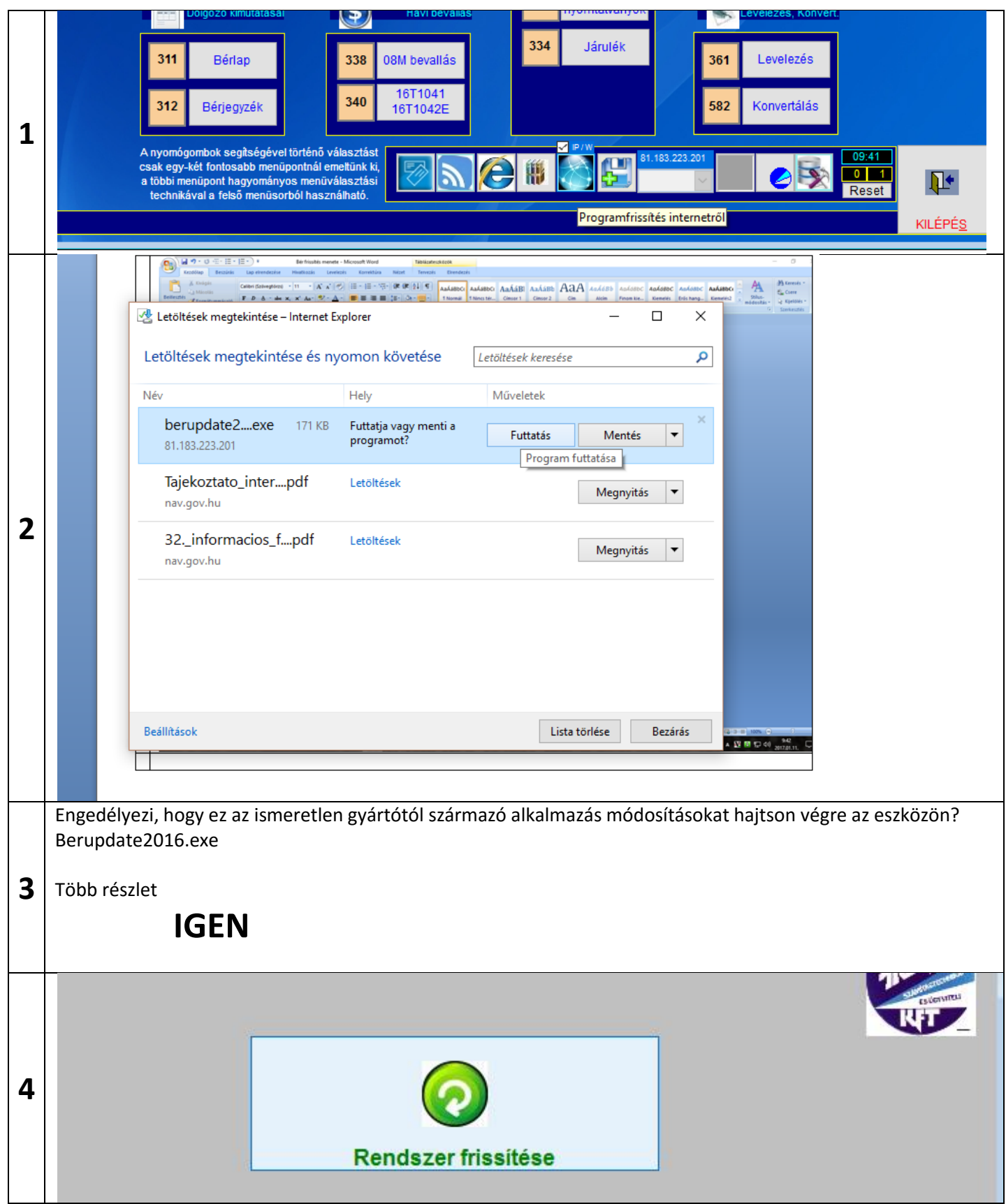

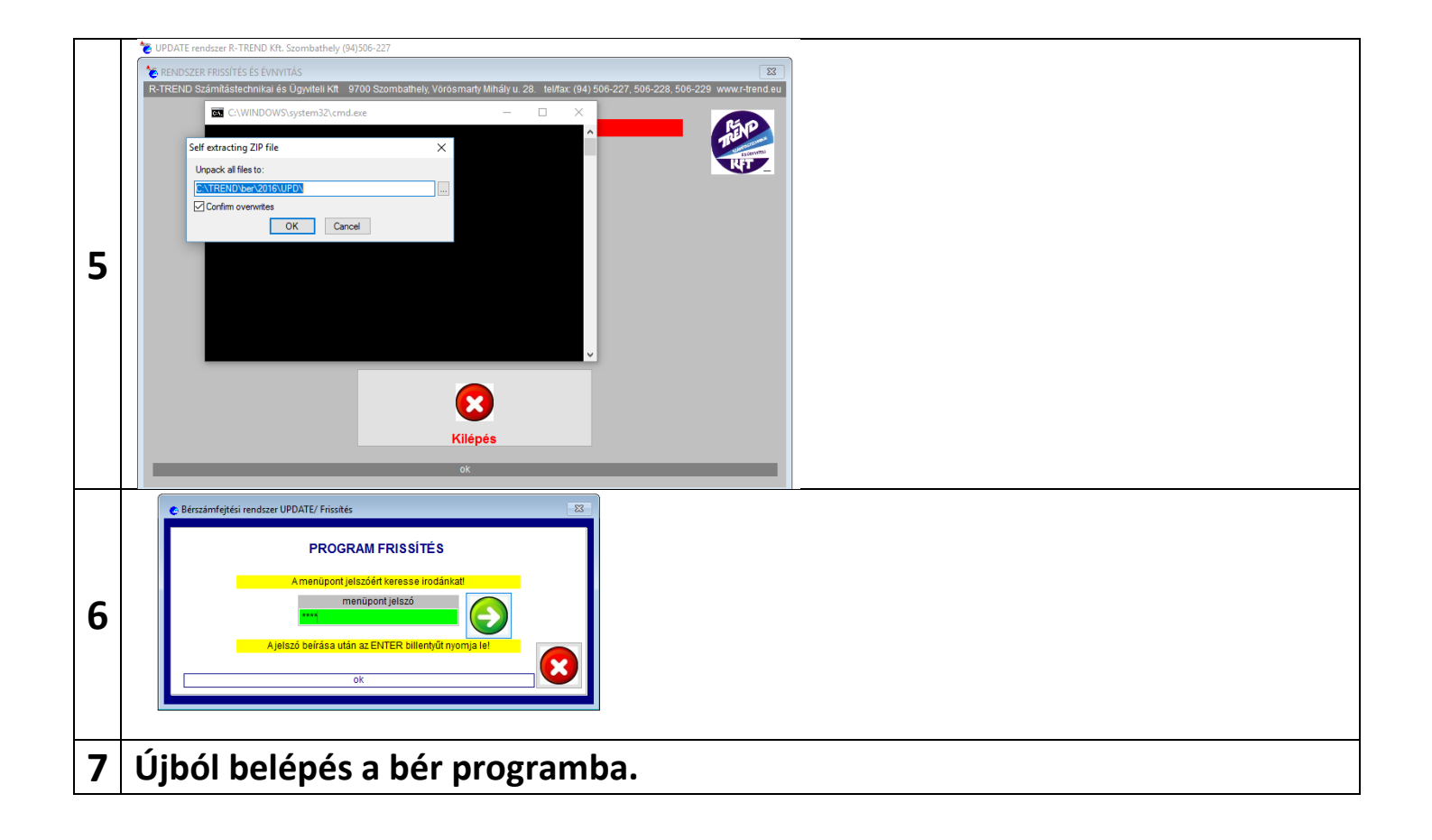

## **Bér NYITÁS menete**

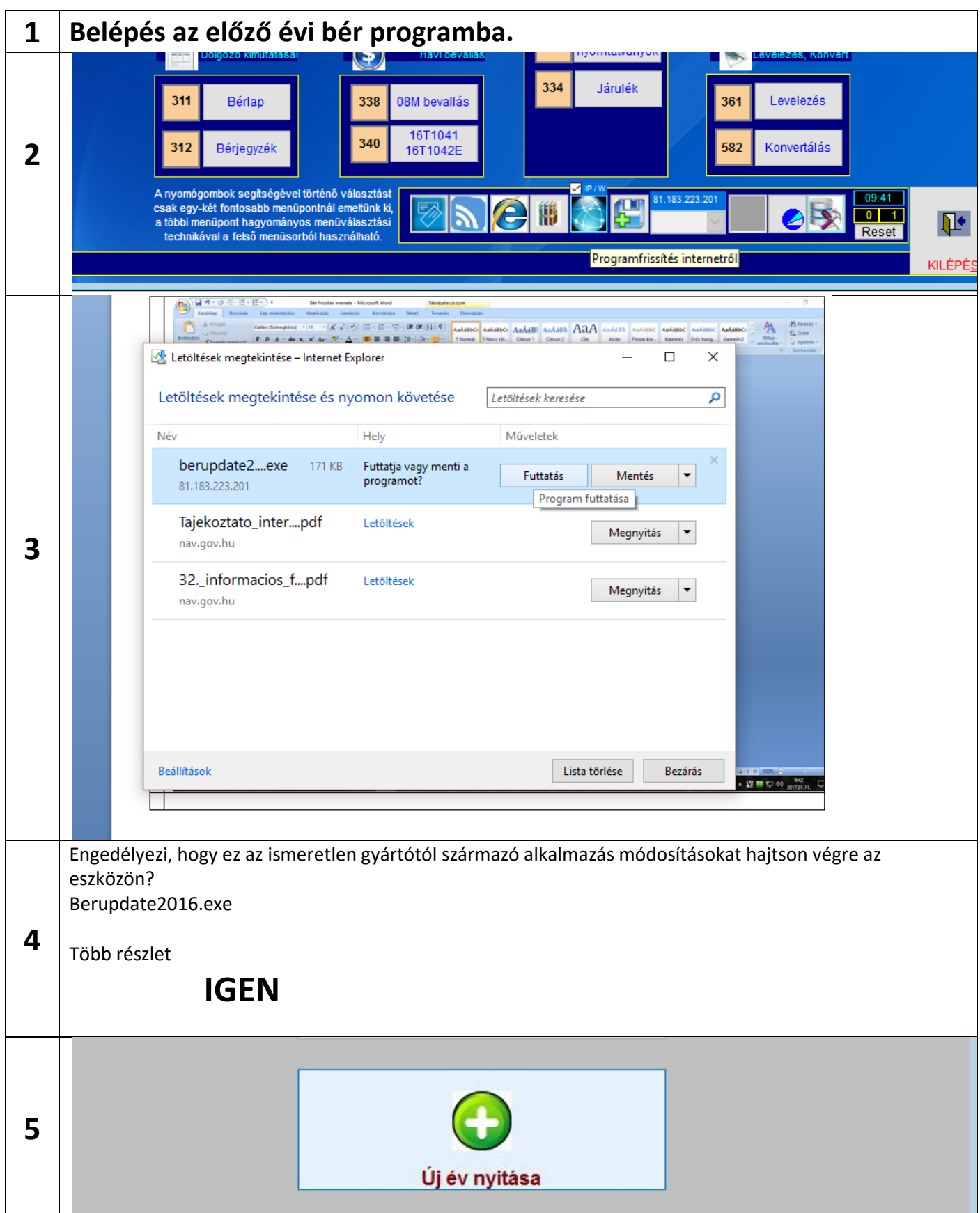

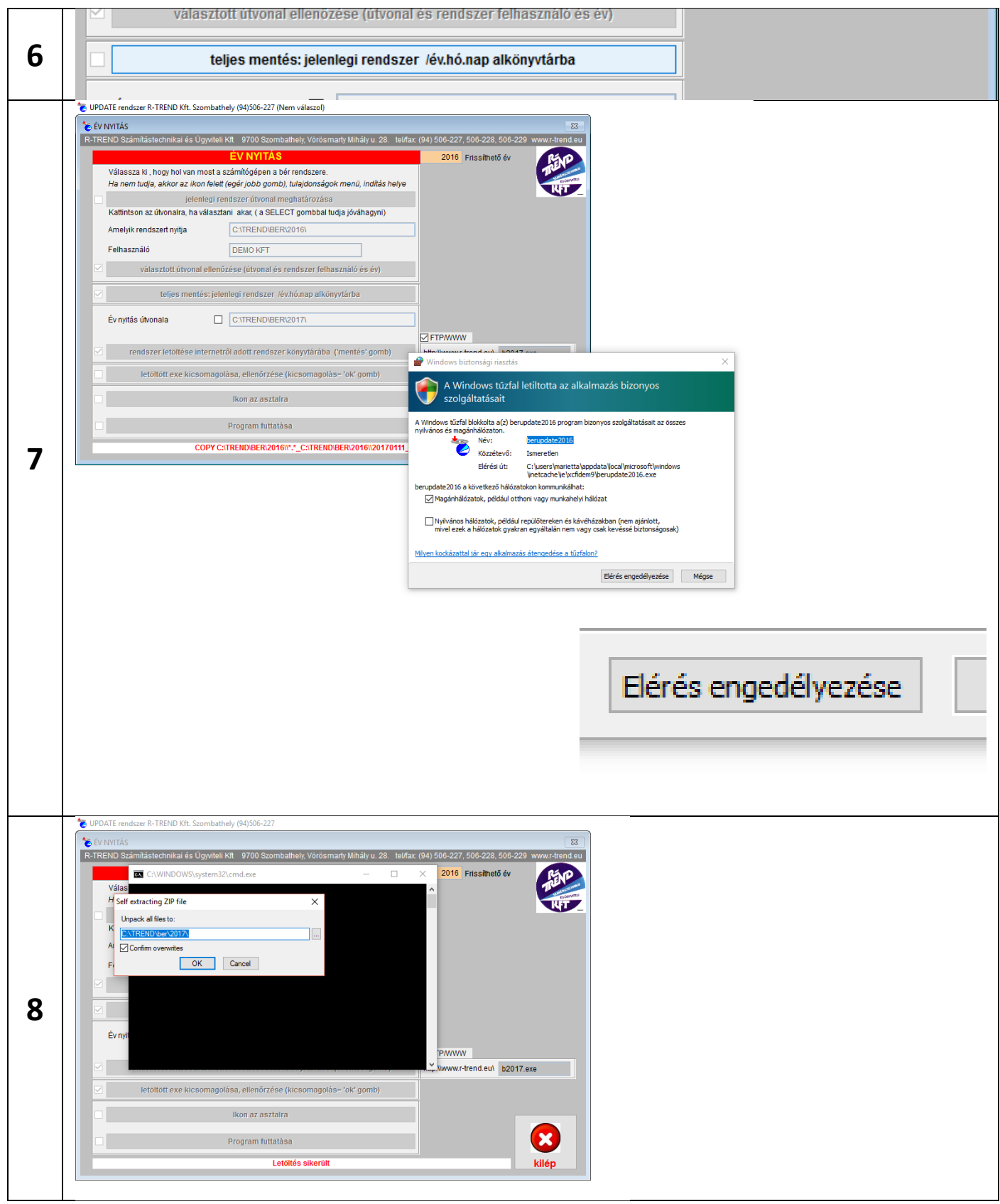

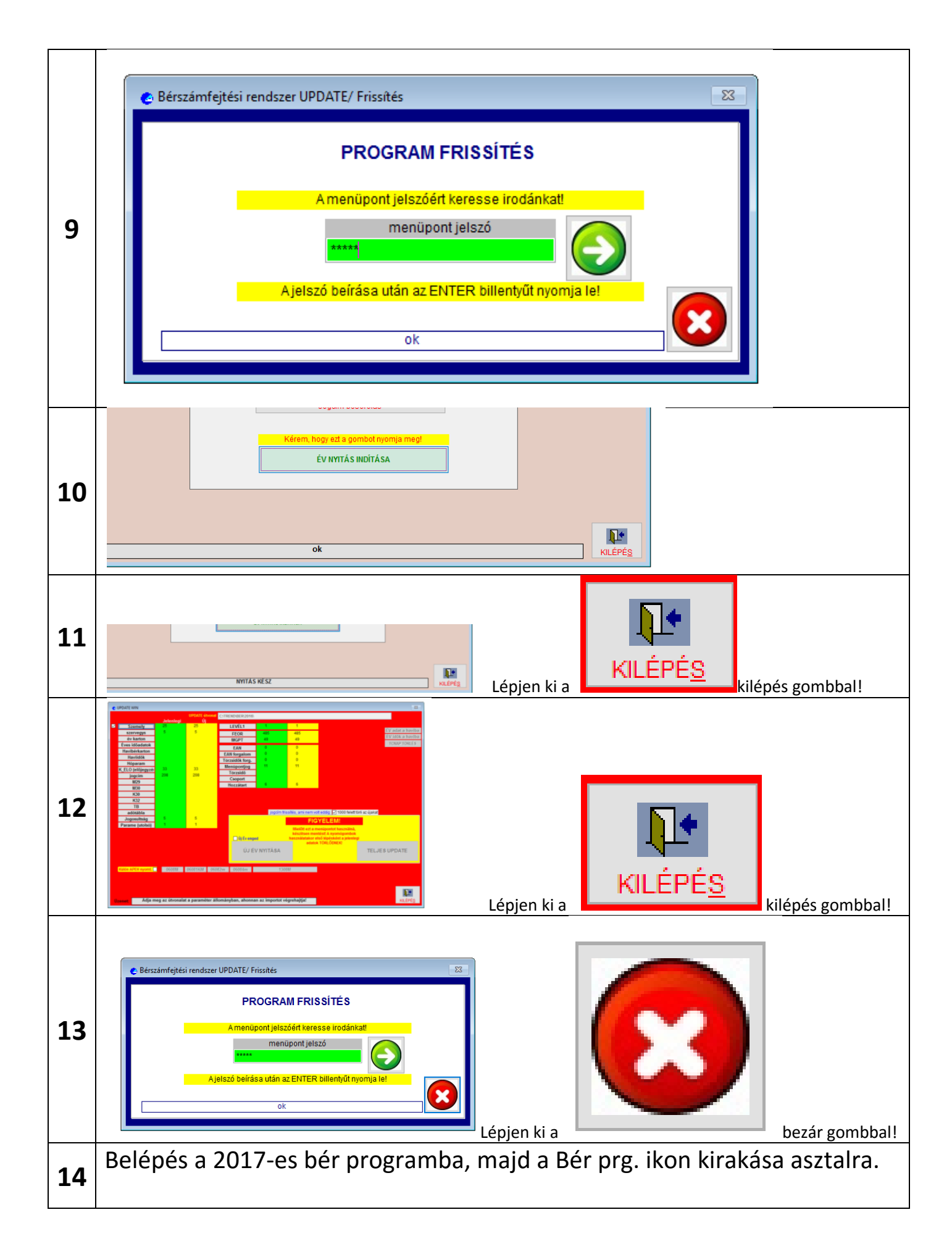

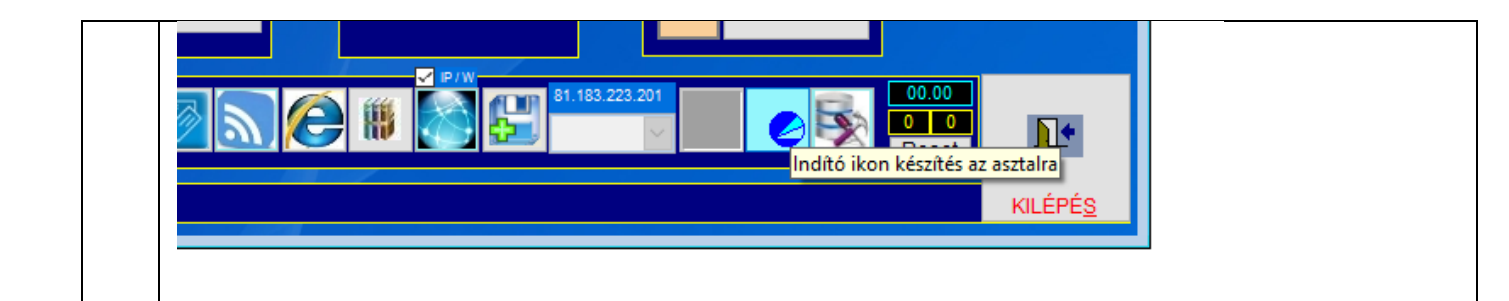

## **Előfordul olyan eset, amikor a szerver olyan védelemmel rendelkezik, hogy semmiképpen nem tud a frissítés automatikusan megtörténni.**

### **Ez esetben a frissítés menete: (NEM NYITÁS!)**

Készítsen egy mentést (másolatot a bér rendszer könyvtárról) FONTOS!!!! Hozzon létre egy "UPDATE" alkönyvtárat a bér rendszerrel párhuzamosan.

pl. (A meghajtó mindegy) C:/trend/ber2016 C:/trend/ber2017 C:/trend/ber2017update

Töltse le a az FTP szerverről a b2017.exe-t a C:/trend/ber2017update könyvtárba!

### <ftp://81.183.223.201/b2017.exe>

Indítsa el a b2017.exe programot. Ez egy önkicsomagoló program a könyvtára kibontja a file-okat.

Indítsa el a C:/trend/ber2017update/ber.exe programot

Lépjen be '1'-es azonosítóval.

Válassza ki az 5.6.4 (Update WIN) menüpontos és adja meg a frissítő jelszót.

A felugró "Select Directory ablakban keressen meg az éles bér rendszer könyvtárat. ( pl. C:/trend/ber2017) A "Select"-el fogadja el a választást.

Jobb oldalon az "UPDATE ENGED" kapcsolóval engedélyezze a "TELJES UPDATE" nyomógombot.

Nyomja meg a "TELJES UPDATE" nyomógombot. A rendszer ebbe a könyvtárba importál minden éles adatot.

Másolja rá a C:/trend/ber2017update/\*.\* -ot a C:/trend/ber2017 -re

**FIGYELEM! Előtte feltétlenül végezzen az éles adatoktól mentést, mert, ha nem sikerül az import, akkor teljes adatvesztéshez vezethet.**